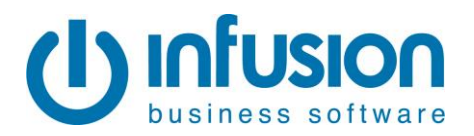

# **Stocktake Support Manual**

08/05/2014

The purpose of this document is to give complete instructions on how to use the Stocktake module of the Infusion Software.

This document should be read in conjunction with the Infusion Help Manual particularly the Products section. This is found in Infusion under the Help Menu or by simply pressing *F1*.

# **Overview**

The purpose of a Stocktake is to verify stock levels and stock valuations by physically counting stock. Upon updating the Stocktake, stock quantities are adjusted to reflect the physical count.

The Stocktake verification is taken **as at** a certain date, and is assumed to be taken *after* all transactions for that day i.e. **at the end of the day**.

Normally a Stocktake process is started at close of business, staff complete the count and then return to normal processing the following day. Over the next days/week the physical count is entered into the system, and the Stocktake is checked by running various reports. When fully satisfied that the adjustments to be made are correct, the Stocktake is updated. Stock quantities will now reflect the Stocktake count, plus all stock movements (purchases, credits and sales) made after the Stocktake date. Only one Stocktake can be processed at a time and only for one location. The Stocktake can be a full or partial Stocktake.

The Stocktake of Serial Tracked products are done individually and are not part of the main Stocktake. However the Stocktake Audit Trail will report all adjustments made. Inactive products are not included in the Stocktake – they are not listed on Stocktake Sheets, they are not included in the count and they are not updated at all. So any quantity on hand for Inactive products remains the same after the Stocktake.

In the Appendix there are examples of the screens and reports which you will become familiar with when processing a Stocktake.

### **Important Note when upgrading:**

It is very important to make sure that there is no stocktake open when upgrading Infusion from version 7 or lower to version 8. If this does happen, you will see all products in the variance reports since they will hold the stocktake value from the previous stocktake. You will need to call your certified partner or Infusion support to get rid of these values if this does happen.

# **Before Starting a Stocktake**

Review all pending invoices and credits which are dated on or before the Stocktake and process or delete as necessary. By changing the date of any pending invoice, this will take them out of the Allocated column and out of the stocktake if you have already started a stocktake. Posting pending invoices with the stocktake being open, will not alter the count or allocated totals but it will alter the snapshot total. The Stocktake system assumes that in the case of pending transactions the stock movement has occurred already i.e. for pending invoices the stock has already been removed from the bin or shelf in the store / warehouse, and for pending credits the stock has been returned to the bin. Ensure that your business practices mirror this important assumption.

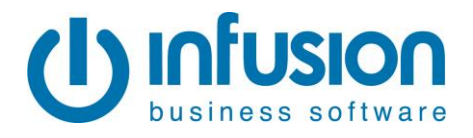

Note however that a Product Valuation report done at this time assumes that allocated quantities (pending sales) are still held in stock and would include them in the Product Valuations totals at latest and average cost. See Appendix 1.

It is also important to be sure not to process any new invoices with a date of or earlier than the stocktake as this will also affect the count. It is possible to process invoices but with a date after the stocktake.

# **Starting a Stocktake**

You start a Stocktake from the Products Menu / Stocktake / Enter Stocktake

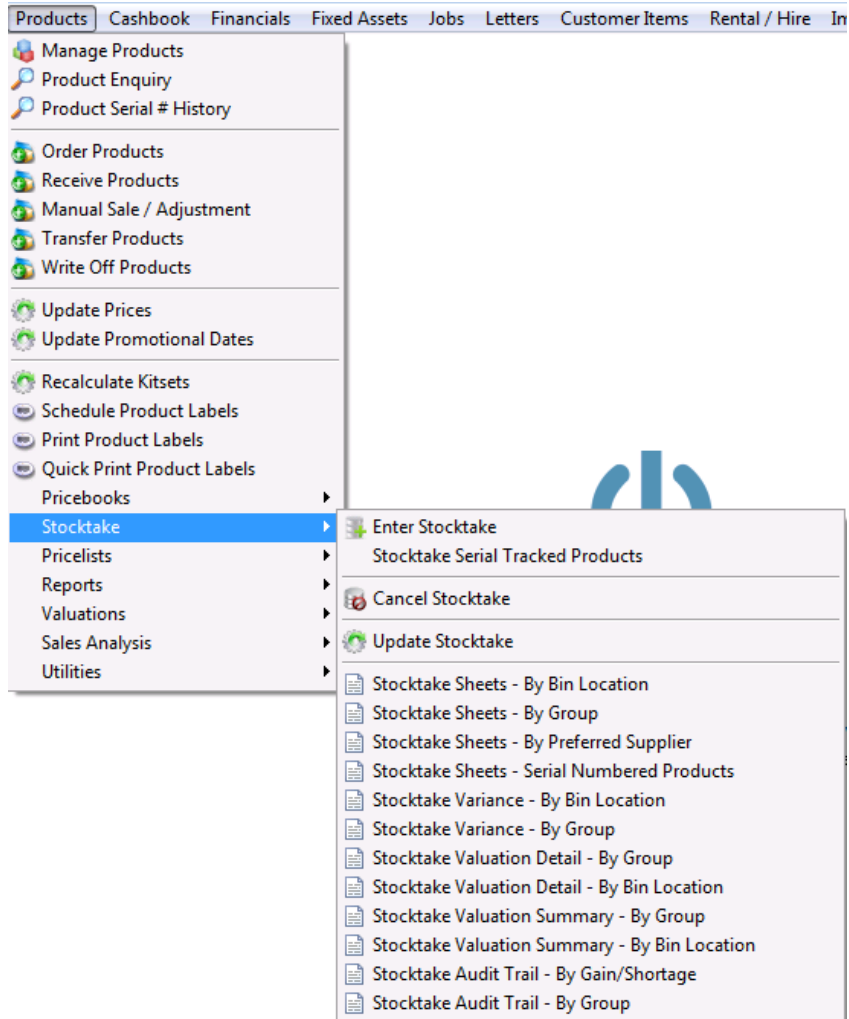

If there is no Stocktake already in progress, you will see this message:

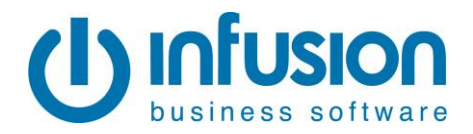

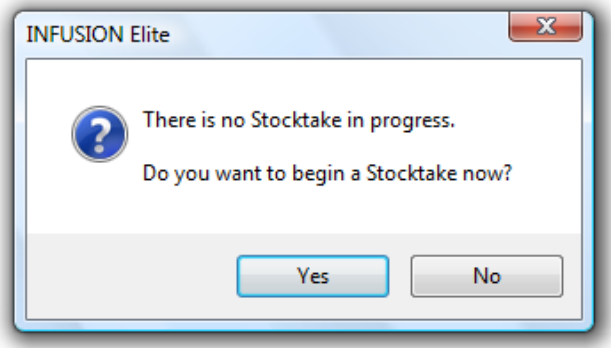

To begin a new Stocktake answer **Yes** and the next screen will require you to confirm the **Location** and **Date** of the Stocktake.

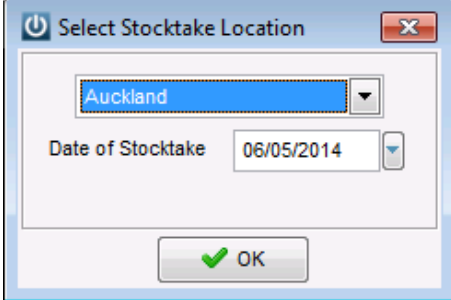

You will also have to enter the product selection parameters which will determine if a full or partial Stocktake is being performed.

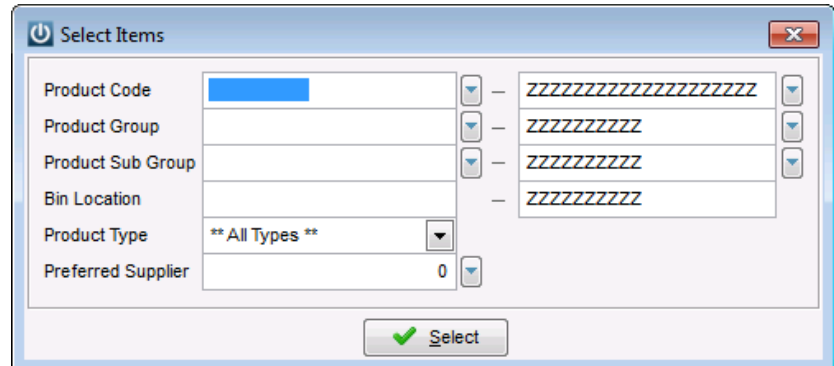

and you will have to confirm the selection.

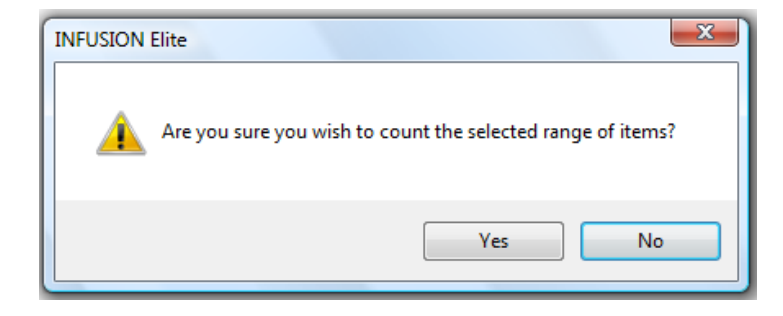

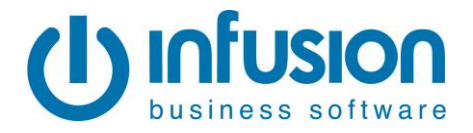

Once a Stocktake has been started, these parameters can not be changed – e.g. the location of a stocktake. You would need to Cancel the Stocktake and start all data entry again.

If you do not receive the message "Do you wish to begin a Stocktake now?" it means there is a Stocktake already in progress. Always check the Stocktake Date in the top right hand side of the screen. Check with other users if you have any concerns that the Stocktake is not a valid Stocktake.

If you know that it is not a valid Stocktake, then exit and **Cancel Stocktake;** you will receive this message:

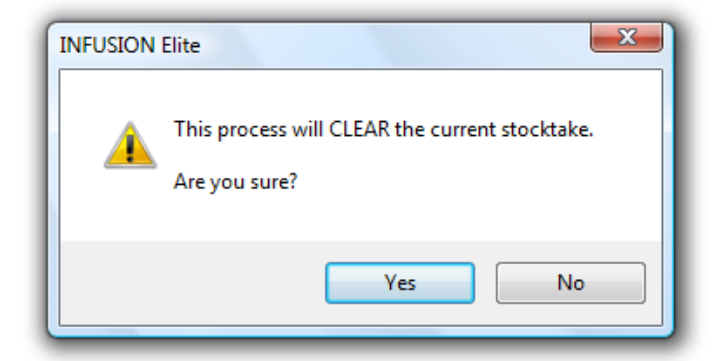

Responding **Yes** will cause the Stocktake to be cleared out, and no updating will occur to product balances.

# **Viewing the Stocktake Count**

The first time you enter a Stocktake the system will display the selected stock items from the selected location.

The quantity in the Snapshot column is the quantity that the system calculates as being "in stock". This is copied into the Count column the first time the Stocktake is entered. It is important to **Save** to ensure this first **Copy S/Shot** is kept.

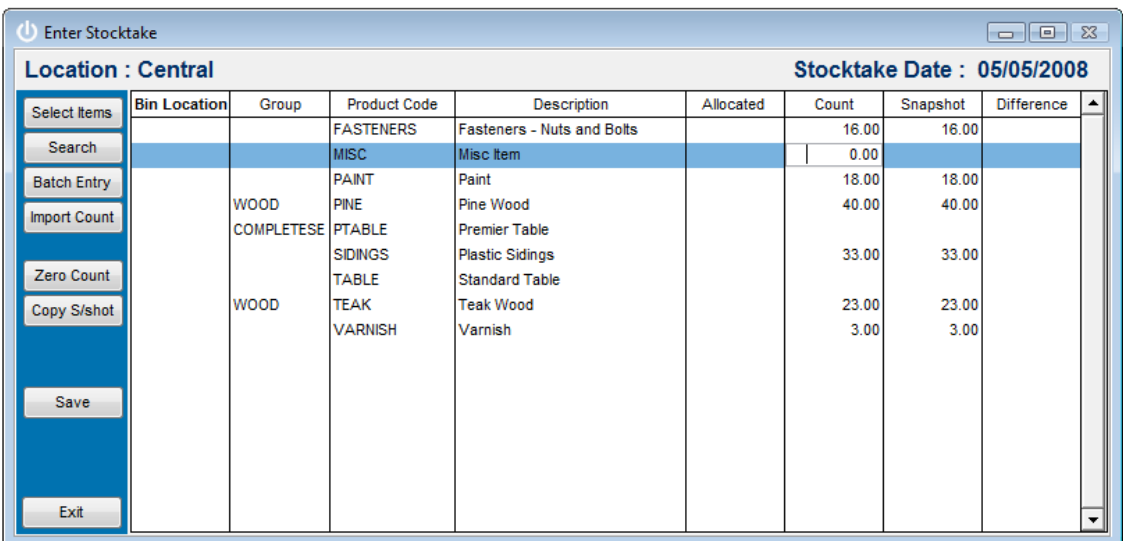

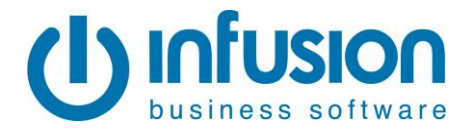

Where there are pending invoices and/or credit invoices dated before the Stocktake there will be quantities in the Allocated column, and the snapshot column will be reduced by the amount of the allocation e.g. if there are 10 items on hand and there are pending invoices for 3, then the snapshot will be 7. If there are 0 items on hand and there are pending invoices for 3, then the snapshot will be -3.

Note that if the allocation is a negative amount, the snapshot is increased e.g. if there are 5 items on hand and there is a pending credit for 1, then the snapshot will be 6.

Also note that any pending invoices and credits dated after the Stocktake are not included in the Allocated figure.

# **Entering the Stocktake Count**

When you are ready to enter the Stocktake count, the count values are entered into the Count column, and the system will display any differences in the right-most column.

You may prefer to **Zero Count** – i.e. clear out the Count column and then enter the Stocktake values from 'scratch', rather than overtype the values which the system has calculated.

You can use **Copy S/shot** (Copy Snapshot) will restore the system calculated 'in stock' or snapshot figure to the Count column – this is useful if several errors have occurred during dataentry.

The count can also be entered in **Batch Entry** mode; this is where the user enters the Product Code and then the Quantity Counted. These entries are cumulative – i.e. the count is incremented each time by the figure entered as Quantity Counted. Entry of a blank Product Code will end this process.

The final entry method is to **Import** the counts from a CSV file. Two file formats are supported. Both must contain just 2 columns. The file STKTAKE must contain the Product Code and the Quantity Counted while STKTAKEB must contain the Barcode and Quantity Counted. The file must exist within the Infusion folder.

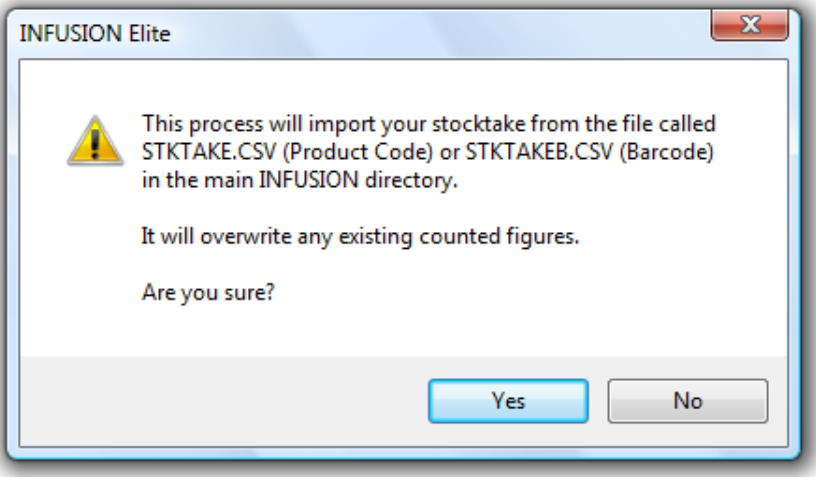

If the Product Code exists in both the stktake.csv (or stktabeb.csv) file and the Stocktake, the count is altered to the Quantity Counted in the .csv file. If the Product Code exists but there is no entry in the imported file the count in the Stocktake file is not altered. If the Product Code or

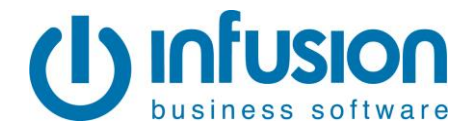

Barcode exists only in the .csv file the Stocktake will not be altered. An exception report will list any entries in the .csv file which have not been imported.

# **Cancel Stocktake**

Use **Cancel Stocktake** to completely clear the Stocktake away. Note that appropriate warnings are given.

# **Update Stocktake**

**Update Stocktake** will update the Stocktake, putting adjustments into the Product transaction files and updating balances, and clearing out the Stocktake figures ready for another time. This should be done only after reports have been run and checked.

# **Dates and Stocktake**

During a Stocktake any new processing dated on or before the Stocktake, will affect Stocktake figures and make reconciliation difficult.

# **Partial Stocktake**

A partial Stocktake can be taken any time, and only a small selection of products is counted. It is important to note:

- the Stocktake must be dated the day before the physical count.
- take care to note all sales, receipts or credits made of the products in the Stocktake selection set, and ensure the physical count is adjusted to reflect the count as at the end of the day before.
- As always, the variance report **must** be run before updating, to ensure that only the products that were counted are updated

### **After the Stocktake Count has been Entered**

Prior to updating the Stocktake it is important that various reports be run.

The most critical is the Stocktake Variance report. When the Stocktake is updated the Product Valuation is increased (decreased) by the amount which is the total Latest Cost Variance. This report should be run immediately before the Stocktake is updated to confirm what the financial result of updating the Stocktake will be i.e. the Product Valuation before + the Stocktake Variance should equal the Product Valuation after (ignoring Serial Tracked Products).

The second report which is very useful is the Stocktake Valuation report – this can be run in summary or detail mode.

### **After the Stocktake**

Once a Stocktake is updated it is possible to report what adjustments were made using the two reports Stocktake Audit Trail – By Gain/Shortage and Stocktake Audit Trail – By Group.

Individual Product adjustments can also be seen on the Product Enquiry screen.

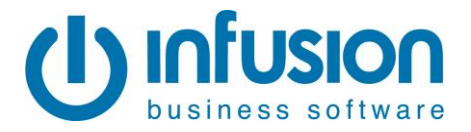

### **Stocktake Sheets and Other Reports**

All Infusion reports can be previewed and the output directed to a printer, to a Word document, to Excel or to a pdf document. This is especially useful if you wish to retain a file copy of the original Stocktake sheets, with allocation figures.

#### **Stocktake Sheets**

Stocktake sheets can list the Products by Bin Location (physical location) or by Product Group. If "Show On Hand Balance" is ticked the sheets will include figures for On Hand, Allocated and Expected. The Stocktake Sheets have columns for 2 counts.

### **Stocktake Variance Reports**

The Stocktake Variance reports can list products by Bin Location or by Product Group, and these reports list *only* those Products where the count differs from the expected count.

The reports show:

Qty Before, Valuation, Allocated (qty), Counted Qty, Total Qty After (i.e. with the Allocated Qty added back in), Valuation, Variance (qty) and the Variance Value (\$) at Latest Cost.

### **Stocktake Valuation Reports**

The Stocktake Valuation reports can list products in Detail or in Summary, and will list products by Bin Location or by Product Group. The detail reports list all Products in the Stocktake and show:

Quantities Allocated, Counted and In Stock plus the Value (\$) at Latest Cost and at Average Cost. The Summary reports show, by Bin Location or Product Group, the totals of the Value (\$) at Latest Cost and at Average Cost of the Stocktake Products

NB: The Stocktake Valuation Report does not include Serial Tracked Items, so the Grand Total may differ from the Grand Total on a Product Valuation Report.

### **Stocktake Audit Trail Reports**

The Stocktake Audit Trail reports show all Products which have been adjusted for a Stocktake variation (gain or loss) between the date range nominated. The report shows the Product Code, Description, Stocktake Date, the Adjusted Qty, the Latest Cost for the Products and the Total Value of the adjustment using Latest Cost.

This can be used to report a main Stocktake and the Stocktake of individual Serial Tracked Products.

The report '- By Gain/Shortage' lists firstly the products where the 'In Stock' was adjusted upwards in and then those products where the 'In Stock' was reduced.

The report '- By Group' lists the products in Product Group order.

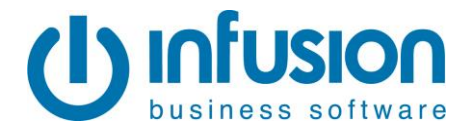

### **Summary of Stocktake reports**

Printed prior to Stocktake**:**

- Stocktake sheets
- Product valuation report from the Valuation menu (A)

Printed during Stocktake (before Updating):

- Variance report (B)
- Stocktake valuation report

Printed after Stocktake (after Updating):

- Valuation report
- Audit Trail report
- Product Valuation report (C)

 $A + B = C$  (ignoring Serial tracked Items)

# **Stocktake of Serial Tracked Products**

The Stocktake of Serial Number Tracked Products is performed separately from any other Stocktake. It allows a user to Stocktake just one Serial Tracked product at a time, and there are no reporting functions other than the Stocktake Audit Trail Report.

Stocktake sheets can be printed and this listing will show the serial numbers it has recorded as being available for sale.

Select the appropriate Location and Product. Enter the Quantity Counted against the associated Serial #.

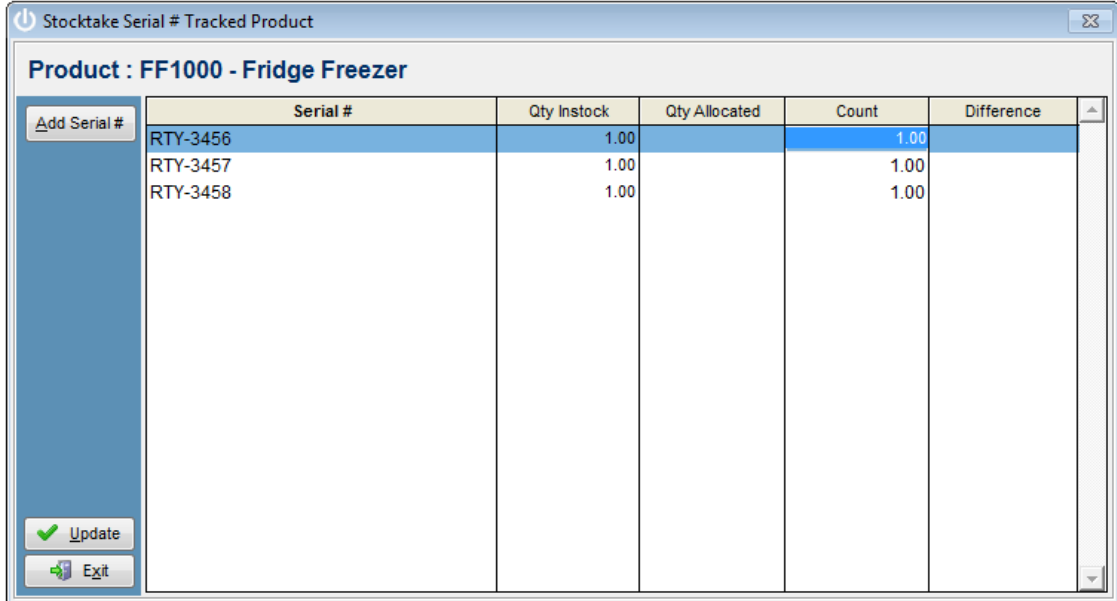

Use the *Add Serial #* button to add a new Serial Number for the product.

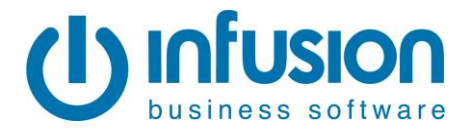

Use the **Update** button to save the Stocktake count and details for this Serial Tracked product.

Use the **Exit** button to exit, but note that all entries / changes are lost.

When you return to the front screen use Cancel to finish processing.

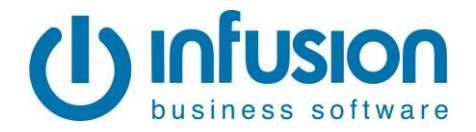

# **APPENDIX:**

# **1. Product Valuation Report**

# **Product Valuation Detail - By Group** The Demonstration Company Ltd As At 06/05/2014

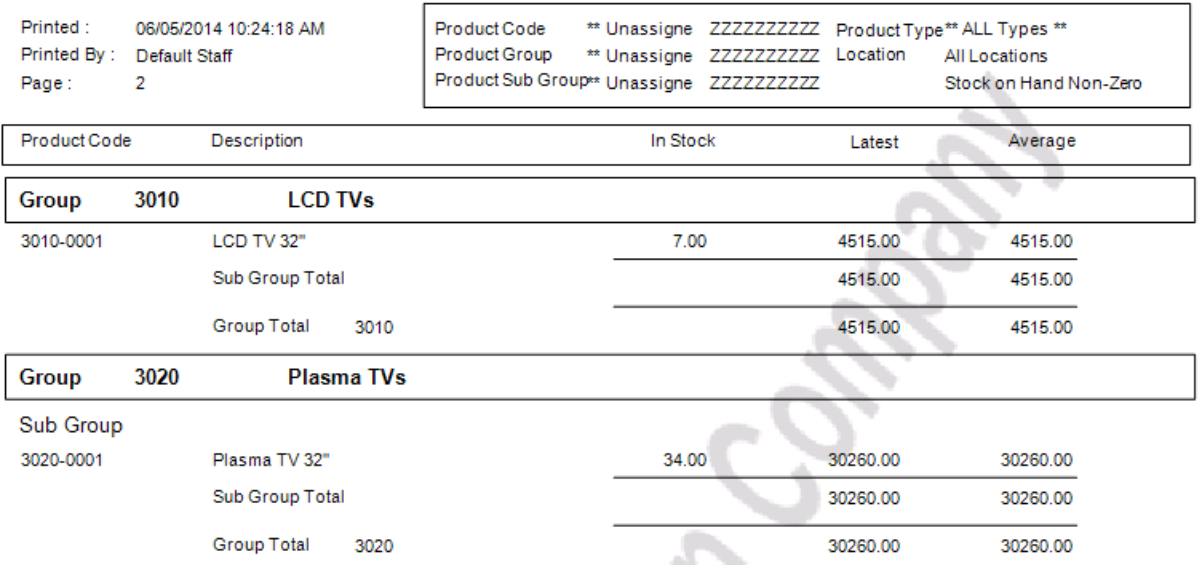

Note: allocated quantities are included in the Product Valuation Totals.

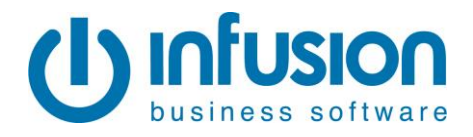

# **Stocktake Entry Screen**

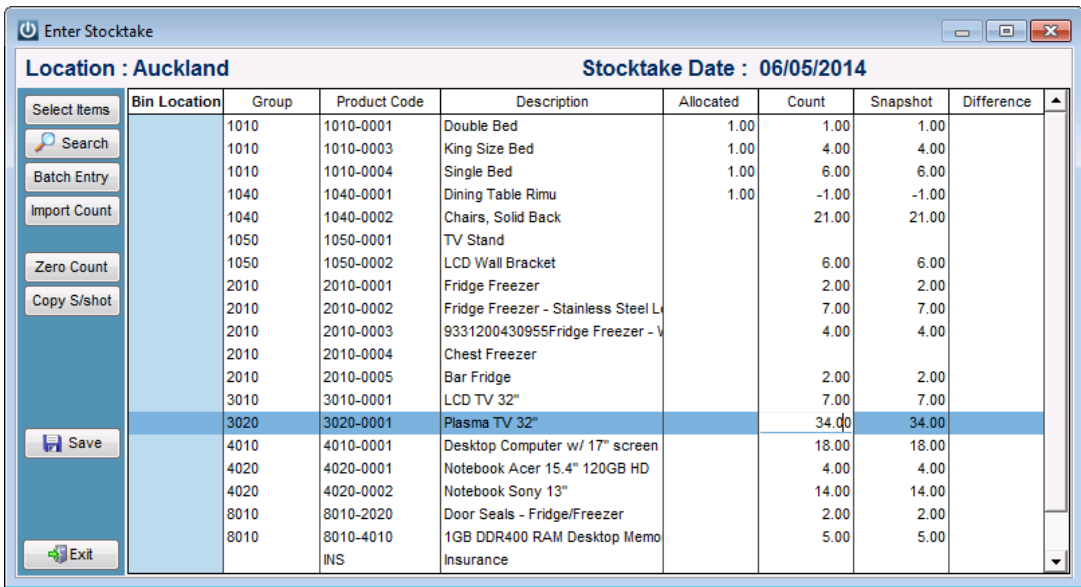

When entering a Stocktake for the first time the snapshot has been copied into the count column, and must be Saved before Exiting.

Note that allocated quantities are not included in the expected count for the Stocktake.

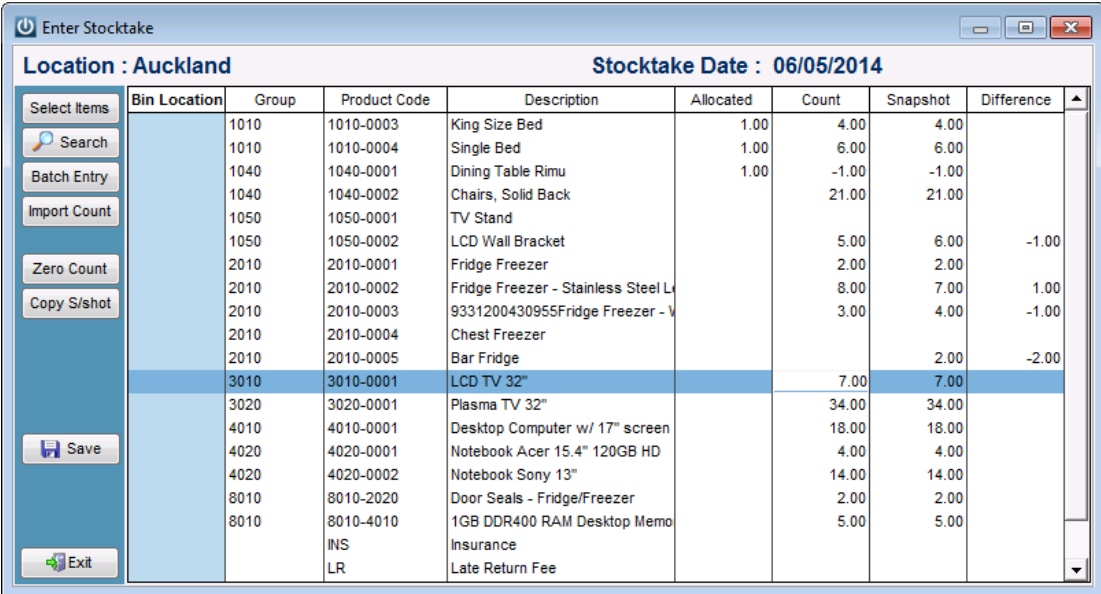

After the physical count has been entered there will be values in the Difference column.

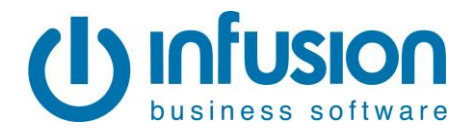

# **Stocktake Import Exception Report**

# **Stocktake Import Exception Report**

The Demonstration Company Ltd

Printed: 06/05/2014 01:03:34 PM Page No: 1

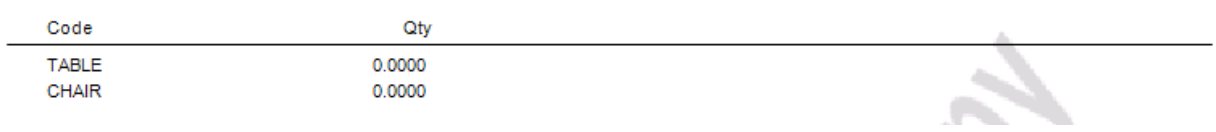

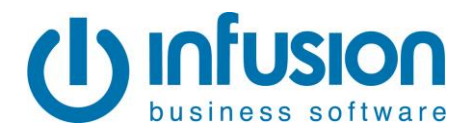

# **Stocktake Sheet**

# **Stocktake Sheets** The Demonstration Company Ltd

**Auckland** 

Note: Do not include any allocated stock in the stock count. These will be automatically adjusted for when the stocktake is updated.

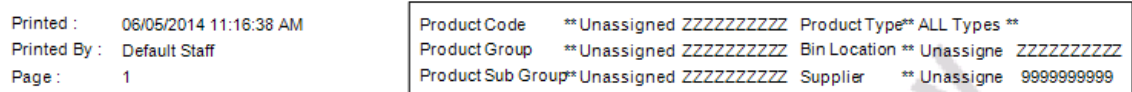

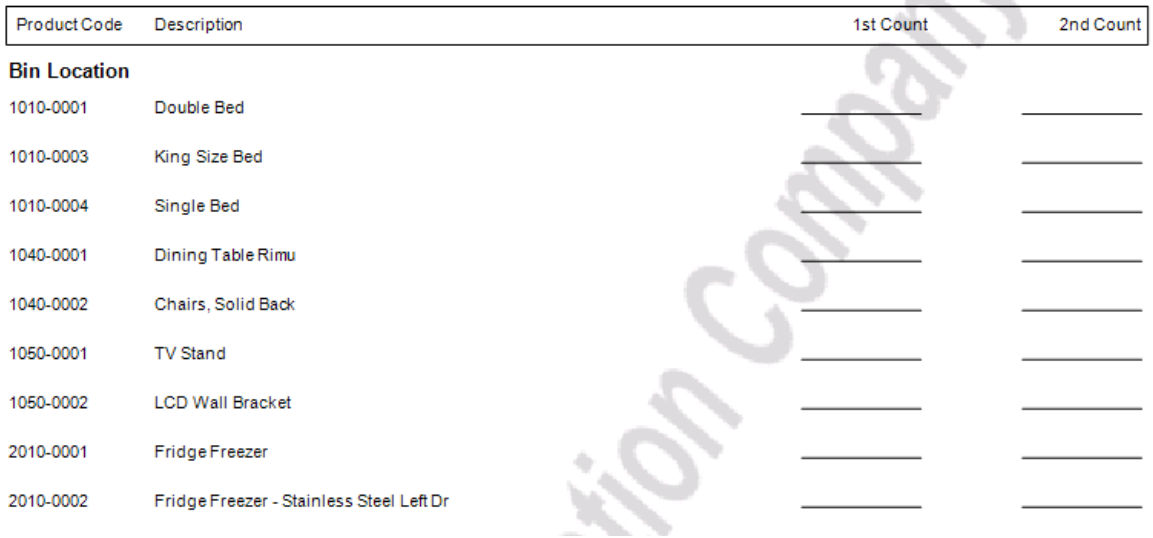

Note: The On Hand, Allocated and Expected quantities can be included on the Stocktake sheets.

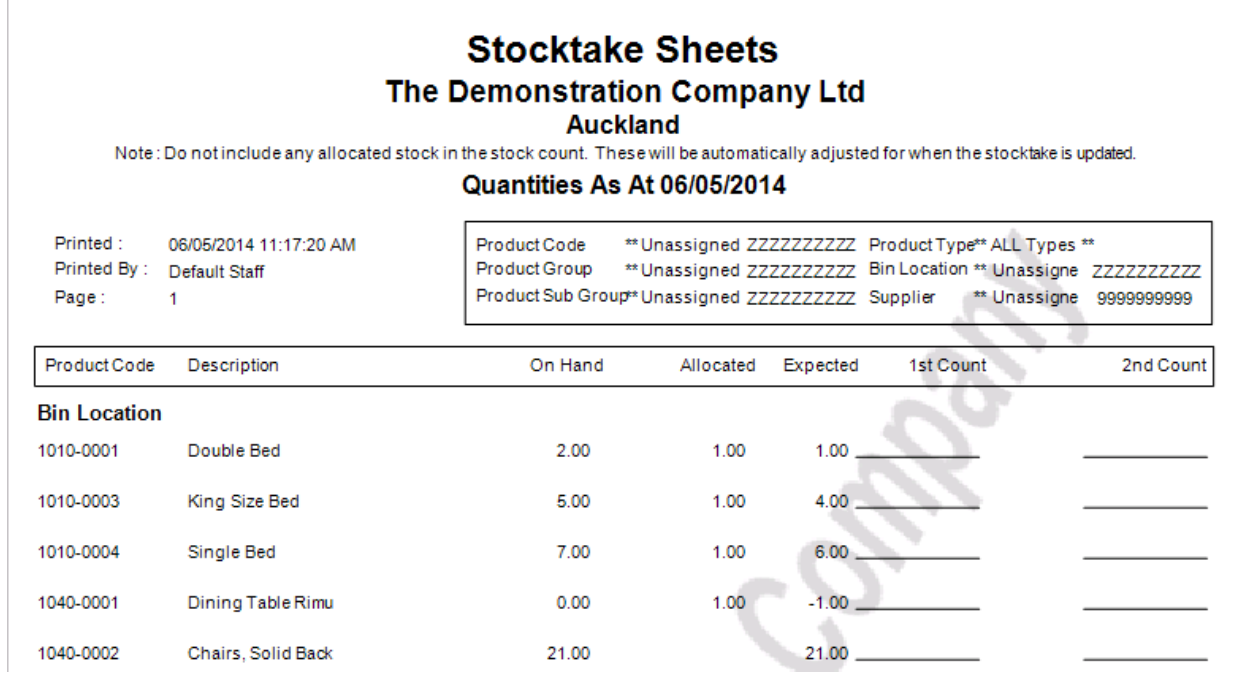

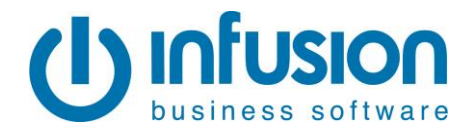

# **2. Stocktake Variance**

#### **Stocktake Variance** The Demonstration Company Ltd

**Auckland** 

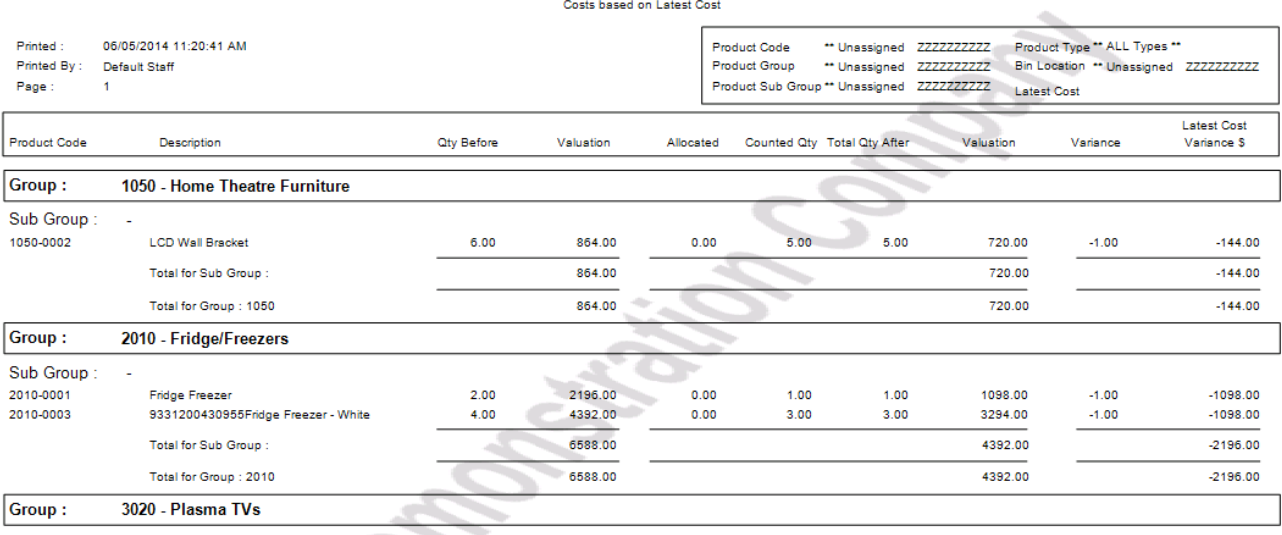

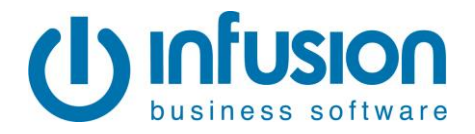

#### $3.$ **Stocktake Valuation - Detail**

# **Stocktake Valuation Detail - By Group** The Demonstration Company Ltd

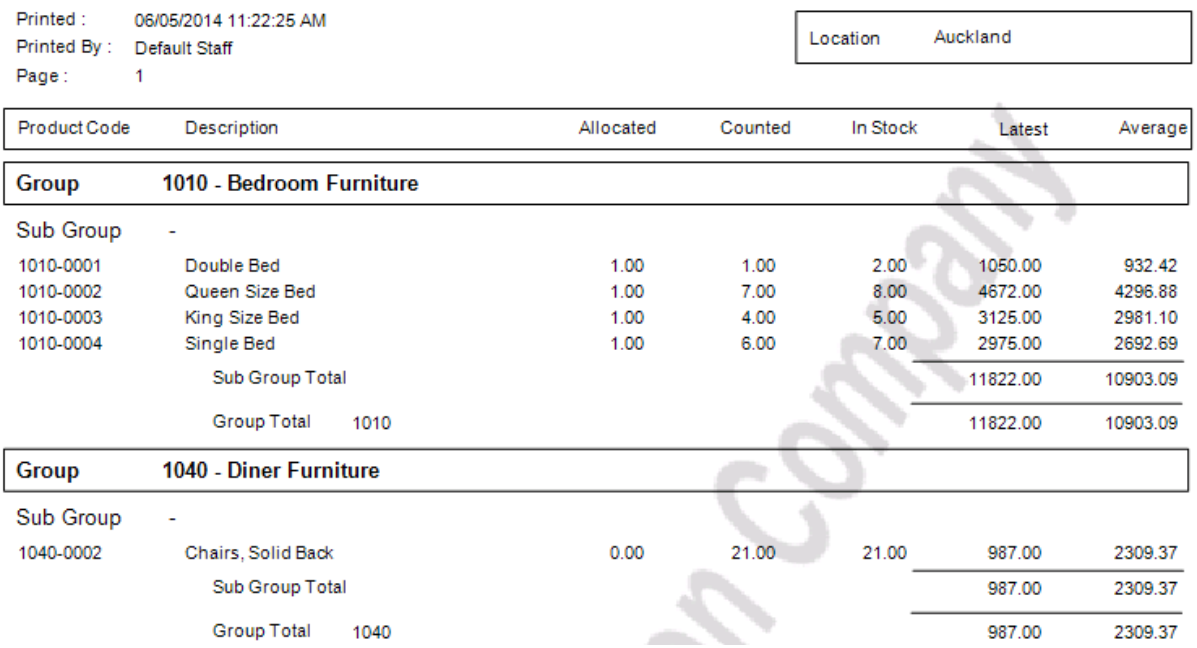

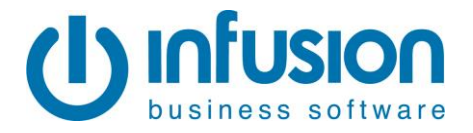

# **Stocktake Valuation - Summary**

# **Stocktake Valuation Summary - By Group** The Demonstration Company Ltd

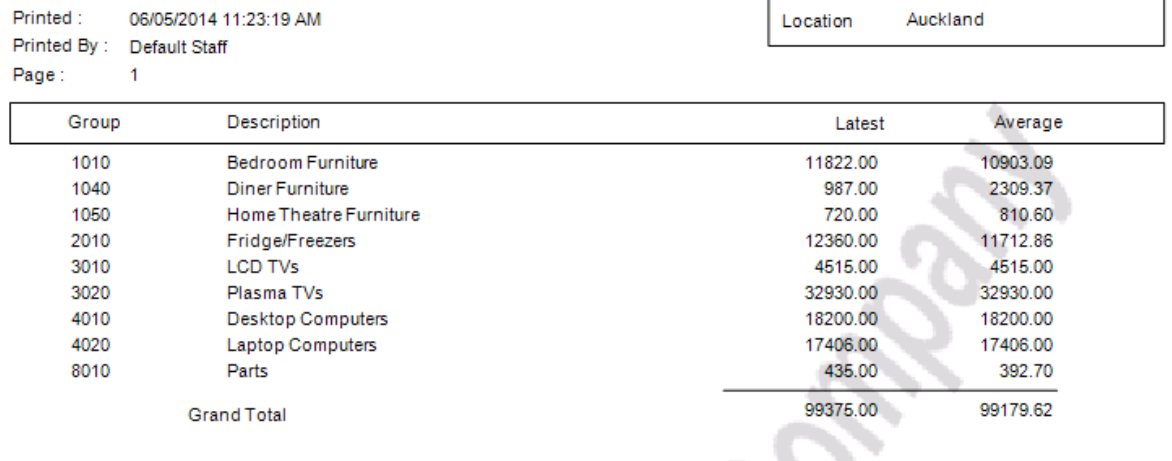

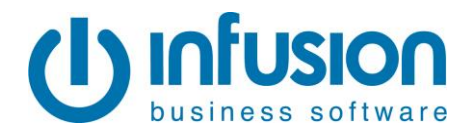

#### 4. Stocktake Audit Trail - by Gain/Shortage

# **Stocktake Audit Trail** The Demonstration Company Ltd

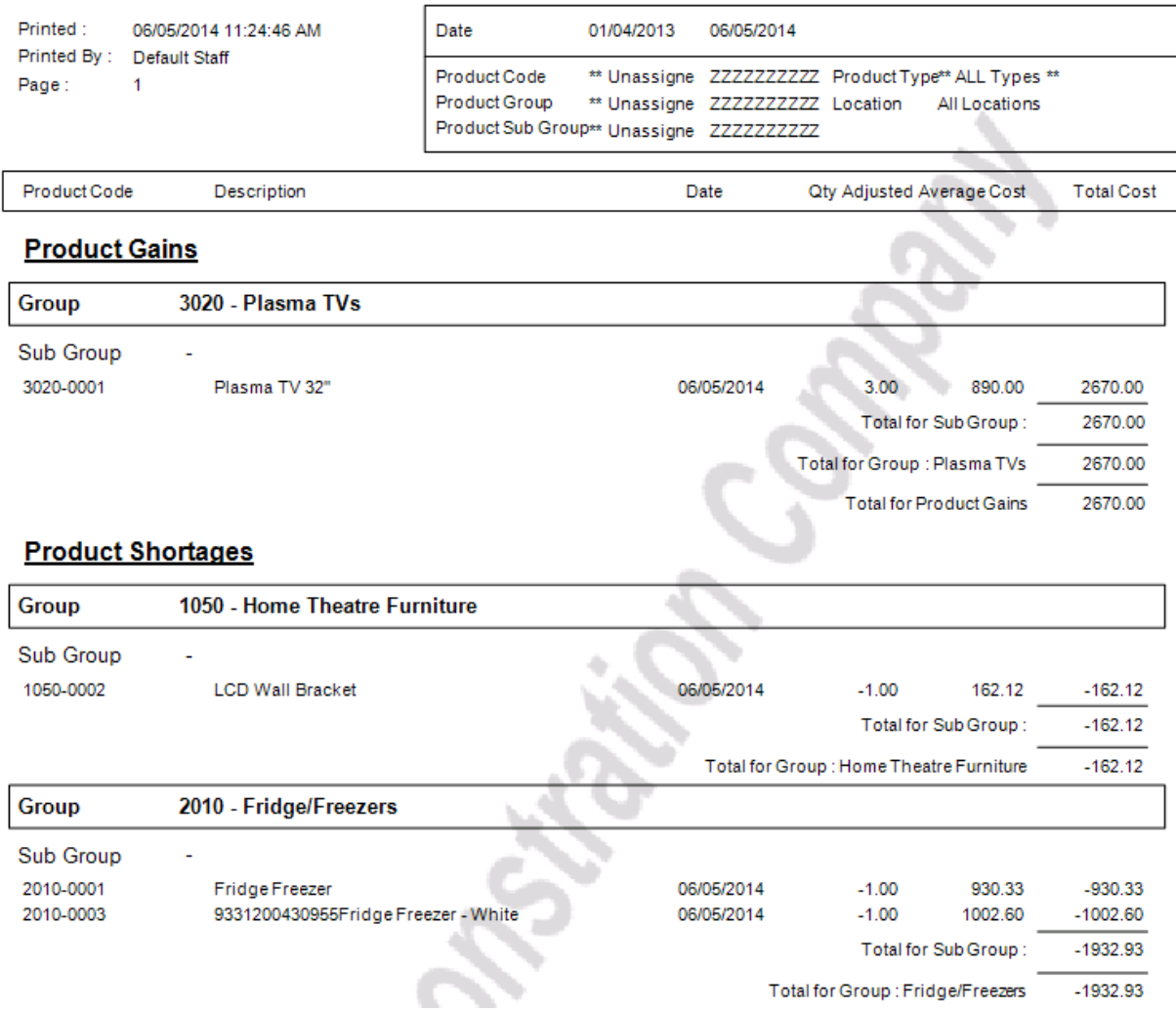

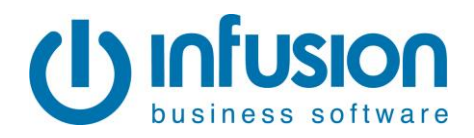

#### 5. **Stocktake Audit Trail - by Group**

# **Stocktake Audit Trail** The Demonstration Company Ltd

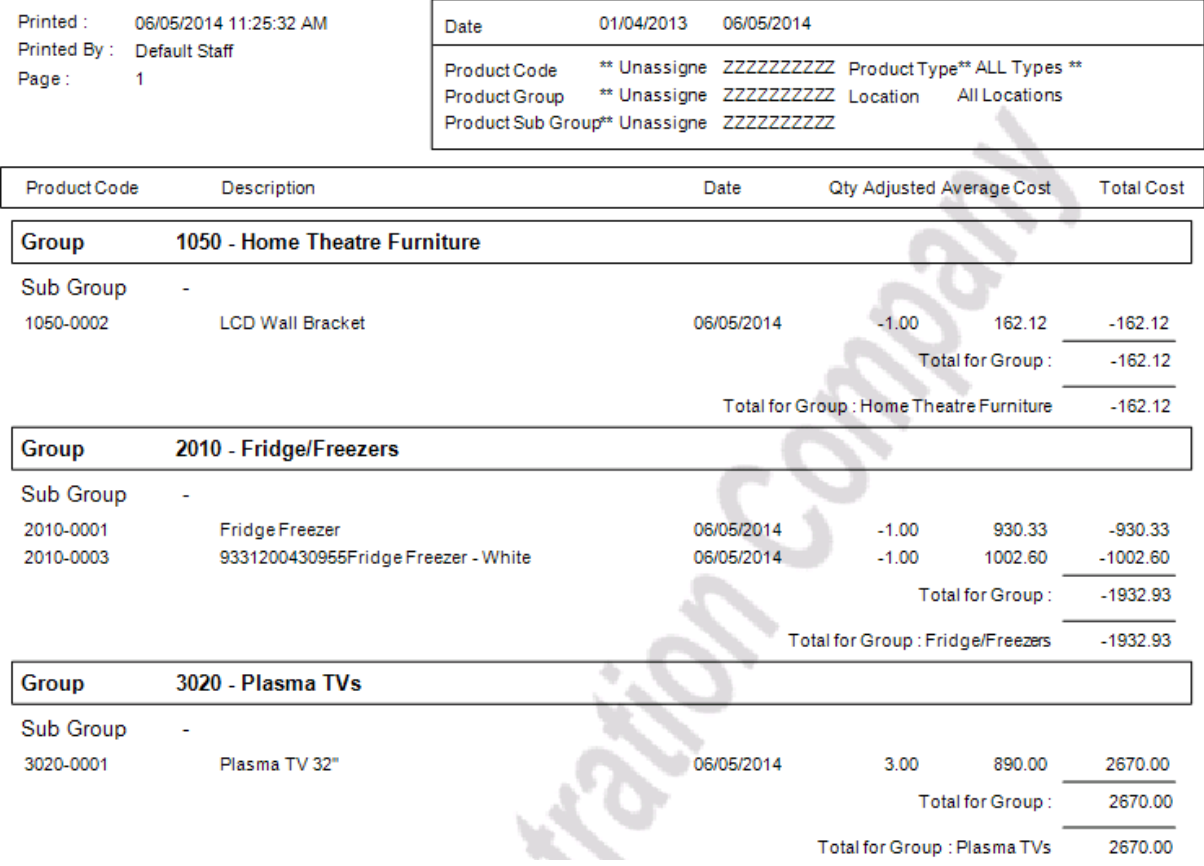